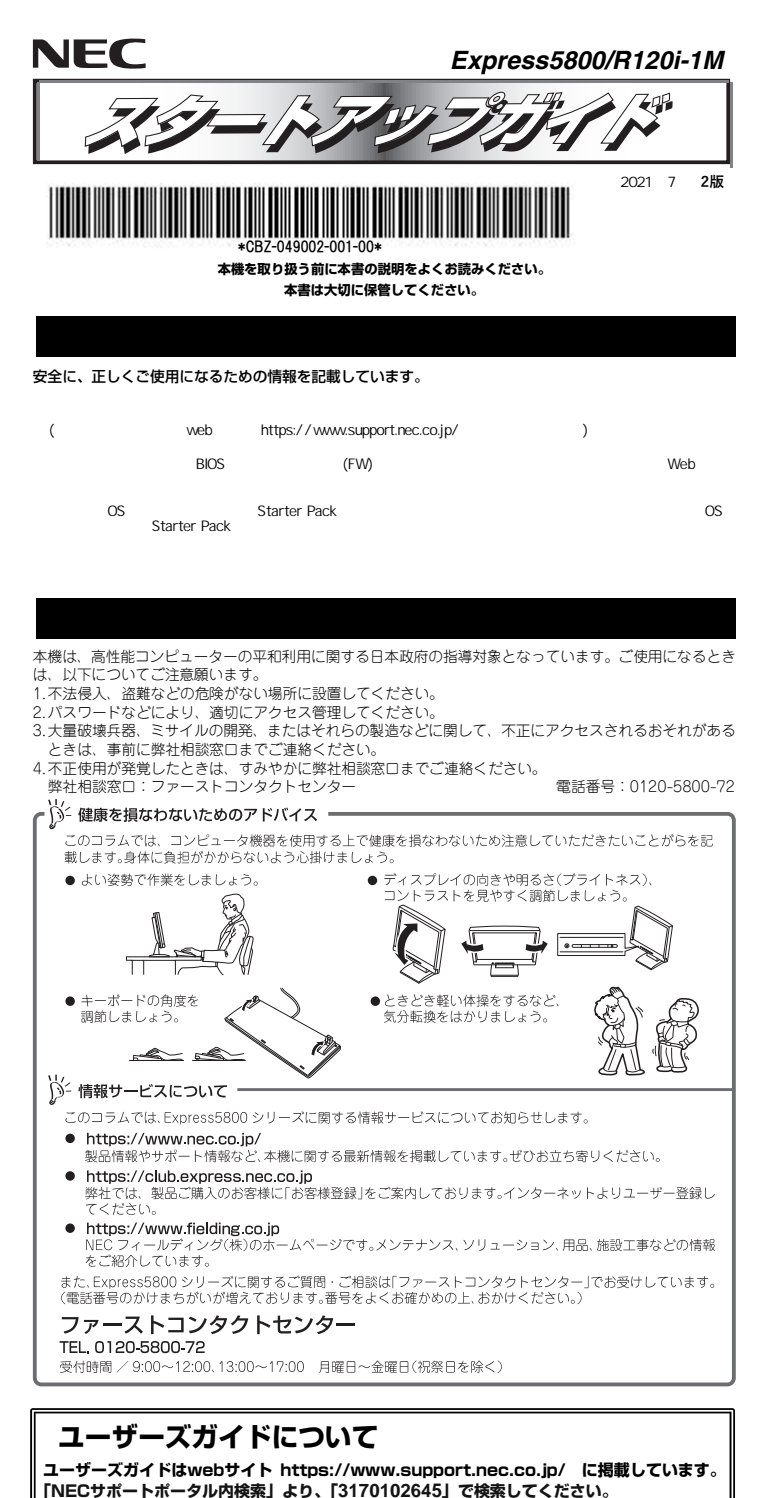

#### 「最も セットモデルとBTO(工場組込み出荷)製品は、「組込み製品・添付品リスト」も併せ てご確認ください。 \*1 梱包箱に貼り付けられています。 \*2 フロントベゼルに貼り付けられています。 前面 *Step 2* **内蔵オプションを取り付ける** m 8x 2.5 型モデル **内蔵オプションを取り付けます(オプションを購入していないときや、BTOで購入されたお**IПT **客様はStep3へ進んでください)。**  m r 「ユーザーズガイド」の「内蔵オプションの取り付け」、およびオプションに添付の説明書を  $\left| \begin{smallmatrix} 0 \ \text{mod} \end{smallmatrix} \right|$ 参照してください。 1000BASE-T/ 100BASE TYL *Step 3* **ラックを適切な場所に設置し、本機を取** 10BASE-T 運用ポート **り付ける**  FA FА ידי **本機はEIA規格に適合した19型ラックに取り付けて使用します。ラックの設置は次の条件を守ってください。**  「ユーザーズガイド」の「設置と接続」を参照してください。 **0**<br>参照 書面 **THE BEE** 腐食性ガス(二酸化硫黄、硫化水素、一酸化窒素、二酸化窒素、塩素、アンモニア、オゾンな**注意** ど)や腐食を促進する成分(塩化ナトリウムや硫黄など)が含まれる環境では使用しないで me  $\circ$  and  $\circ$ ください。腐食性ガスの発生する環境で使用しない 以下の環境条件を 満たした場所 <動作時> 前後1m以上、左右60cm - 室内温度: 10℃~35℃ 以上、高さ40cm以上の 湿度: 8%~90% スペースがとれる場所 温度勾配:±10℃/時 気圧: 749~1040hpa 管理ポート **USB3.0 機器** 1000BASE-T/ 複数のラック 100BASE-TX を設置する 10BASE-T ときは必ず 連結させる 添付の電源コードが届く 範囲にあるコンセント またはUPS スタビライザを 取り付ける AC100V、平行二極 アース付きのコンセント またはUPS ※200V電源にも対応可 水平で丈夫な床の上

*Step 1* **付属品を確認する**

● フロントペゼル×1

 $\bullet$  ヤキュリティーキー×2<sup>\*2</sup>

● 診断用プログラム媒体×1

● 安全にご利用いただくために×1

**梱包箱を開け、次の付属品が揃っていることを確認してください。これらの付属品は、セッ**

 $\bullet$  保証書 $\times$ 1<sup>\*1</sup>

● ラックレール×2 ● ACコード×2(選択必須オプション)

**● スタートアップガイド(本書)×1** 

**トアップ、保守などにおいて必要となりますので大切に保管してください。**

# *Step 4* **ケーブルを接続する**

- **ケーブルを本機に接続します。**
- 下図はoption増設を含む参考図です。  $\Omega$

「ユーザーズガイド」の「設置と接続」を参照してください。 参照

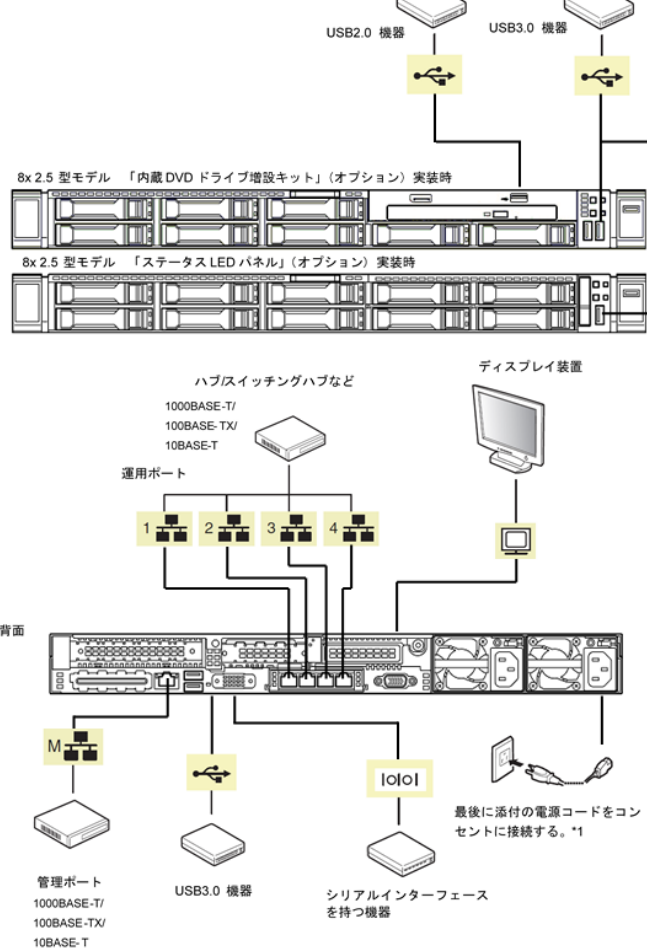

\*1 電源コードは、15A以下のサーキットブレーカーに接続してください。

### *Step 5* **電源をONにする/OSをセットアップする**

**次の手順に従って、本機の電源をONにします。** 

- **① ディスプレイの電源をONにします。初期設定時は、ディスプレイ、キーボード、マウス以外の周辺機器は取り外しておきます。**
- **② フロントベゼルを取り外します。**
- **③ STATUSランプが緑色で点滅(毎秒1回)しているときは、点灯となるまで待ちます。**

**④ 前面のPOWERスイッチを押します。**

**POWERランプが緑色に点滅(毎秒1回)し、しばらくするとディスプレイに「NEC」ロゴ が表示されます。** 

電源ON後、ディスプレイにエラーメッセージが表示されたときは、メッセージ 重要 を保守サービス会社に連絡してください。

- **⑤ OSプリインストールモデルの場合、そのまま何も操作をせずに待ちます。しばらくするとOS が起動します。**
- **⑥ OSプリインストールされていない場合、以下のインストレーションガイドに従って、OSの セットアップを進めます。**

**Windowsをセットアップするときは、「インストレーションガイド(Windows編)」を参照 してください。 Linuxをセットアップするときは、「インストレーションガイド(Linux編)」を参照してくだ**

**さい。** 

インストレーションガイドは、ユーザーズガイドと同様にwebサイト

・)/ コンストレーションカイ IPは、ユーソースカイ IPと同僚にW<br>■ )<br>- https://www.support.nec.co.jp/ に掲載されています。

### *Step 6* **ソフトウェアのインストール**

#### **本機には、次のようなソフトウェアが準備されています。**

**必要に応じて、以下WebサイトからStarter Packをダウンロードして、ソフトウェアをインストールしてください。**

**https://www.support.nec.co.jp/ (「NECサポートポータル内検索」より、「S8.10-009」で検索してください。)**

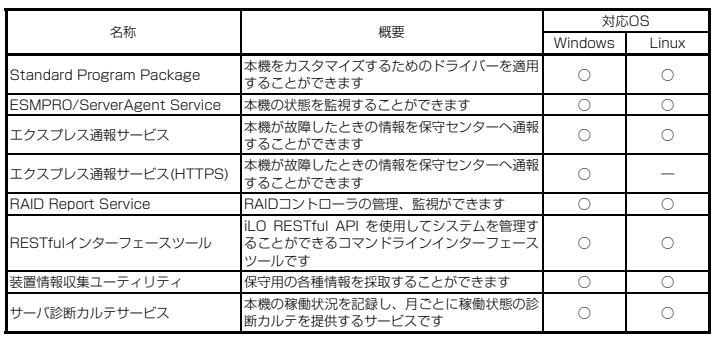

#### **Windows版のソフトウェアは、オートランメニューを使ってインストールできます。**

Linux版のソフトウェアは、「インストレーションガイド(Linux編)」を参照してください。

#### **次の手順に従ってください。**

**① 本機にインストールされたWindowsを起動します。**

**② Administrator権限のあるユーザーアカウントでサインインします。**

**③ 「Starter Pack」DVD をドライブにセットします。**

**④ DVDルートフォルダー下の「start\_up.bat」をエクスプローラーからダブルクリックします。**

#### **⑤ メニューの「統合インストール」または「各種アプリケーション」をクリックします。**

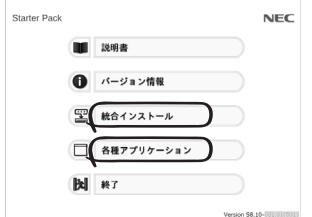

<u>い</u><br>● / メニューの「説明書」からソフトウェアの説明書を参照できます。<br>◎ <u>◇</u>

**⑥ インストールしたいソフトウェアを選択し、クリックします。** 

**⑦ 以降、「インストレーションガイド(Windows編)」などに従い、インストールを進めて ください。** 

## *Step 7* **お客様登録をする**

**弊社では、製品ご購入のお客様に「お客様登録」をお勧めしております。次のWebサイトから ご購入品の登録をしていただくと、お問い合わせサービスなどを受けることができます。** 

#### **http://club.express.nec.co.jp**

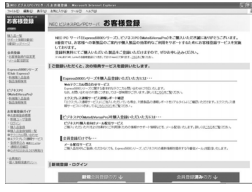

**以上で、Express5800シリーズのセットアップは完了です。** 

### **トラブルが起きたときは**

**「メンテナンスガイド」には、トラブルシューティング、障害情報の採取方法、保守サービス会社の一覧などが記載されています。こちらを参照してトラブルを解決してください。 「メンテナンスガイド」は、「ユーザーズガイド」とともにwebサイト https://www.support.nec.co.jp/ に掲載しています。 「NECサポートポータル内検索」より、「3170102645」で検索してください。**

Express5800シリーズに関するご質問・ご相談は「ファーストコンタクトセンター」でお受けしています。 (電話番号のかけまちがいが増えております。番号をよくお確かめの上、おかけください。)

**ファーストコンタクトセンター TEL. 0120-5800-72(代表)**

受付時間/9:00~12:00、13:00~17:00 月曜日~金曜日(祝祭日を除く)

#### **商標について**

EXPRESSBUILDER、ESMPROは日本電気株式会社の登録商標です。MicrosoftおよびWindows、Windows Server は米国Microsoft Corporationの米国およびその他の国における登録商標または商標です。 Linuxは、Linus Torvalds氏の日本およびその他の国における商標または登録商標です。Red Hat、Red Hat Enterprise Linuxは、米国Red Hat, Inc.の米国およびその他の国における商標または登録商標です。

その他、記載の会社名および商品名は各社の商標または登録商標です。

このマニュアルは再生紙を使用しています。

**© NEC Corporation 2021 NECの許可なく複製・改変などを行うことはできません。**